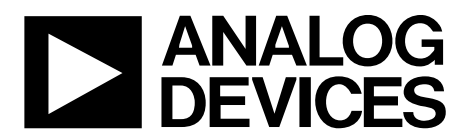

# [EVAL-AD7606BFMCZ](https://www.analog.com/EVAL-AD7606B?doc=EVAL-AD7606BFMCZ-UG-1225.pdf) User Guide UG-1225

One Technology Way · P.O. Box 9106 · Norwood, MA 02062-9106, U.S.A. · Tel: 781.329.4700 · Fax: 781.461.3113 · www.analog.com

## **Evaluating the [AD7606B](https://www.analog.com/AD7606B?doc=EVAL-AD7606BFMCZ-UG-1225.pdf) 8-Channel DAS with 16-Bit, 800 kSPS Bipolar Input, Simultaneous Sampling ADC**

## <span id="page-0-0"></span>**FEATURES**

**Full featured evaluation board for th[e AD7606B](https://www.analog.com/AD7606B?doc=EVAL-AD7606BFMCZ-UG-1225.pdf) On-board power supplies Standalone capability SDP-H1 compatible [\(EVAL-SDP-CH1Z](https://www.analog.com/eval-SDP-h1?doc=EVAL-AD7606BFMCZ-UG-1225.pdf) [\(SDP-H1\)](https://www.analog.com/eval-SDP-h1?doc=EVAL-AD7606BFMCZ-UG-1225.pdf)) PC software for control and data analysis (download from the [AD7606B](https://www.analog.com/AD7606B?doc=EVAL-AD7606BFMCZ-UG-1225.pdf) product page)**

**Time and frequency domain**

## <span id="page-0-1"></span>**EVALUATION KIT CONTENTS**

**EVAL-AD7606BFMCZ evaluation board**

## <span id="page-0-2"></span>**ADDITIONAL EQUIPMENT NEEDED**

**System demonstration platform (SDP)—high speed controller board [\(EVAL-SDP-CH1Z](https://www.analog.com/eval-SDP-h1?doc=EVAL-AD7606BFMCZ-UG-1225.pdf) [\(SDP-H1\)](https://www.analog.com/eval-SDP-h1?doc=EVAL-AD7606BFMCZ-UG-1225.pdf))**

**PC running Windows Vista SP2 (32-bit or 64-bit), Windows 7 SP1 (32-bit or 64-bit), Windows 8.1 (32-bit or 64-bit), or Windows 10 (32-bit or 64-bit) with a USB 2.0 port DC/ac signal source**

**SMB and USB cables External supply (optional)**

## <span id="page-0-3"></span>**DOCUMENTS NEEDED**

**[AD7606B](https://www.analog.com/AD7606B?doc=EVAL-AD7606BFMCZ-UG-1225.pdf) data sheet EVAL-AD7606BFMCZ user guide [Schematics](https://www.analog.com/EVAL-AD7606B?doc=EVAL-AD7606BFMCZ-UG-1225.pdf) [Layout files](https://www.analog.com/EVAL-AD7606B?doc=EVAL-AD7606BFMCZ-UG-1225.pdf) [Bill of materials](https://www.analog.com/EVAL-AD7606B?doc=EVAL-AD7606BFMCZ-UG-1225.pdf)**

## <span id="page-0-4"></span>**ONLINE RESOURCES**

<span id="page-0-7"></span><span id="page-0-6"></span>**[ACE](https://www.analog.com/en/design-center/evaluation-hardware-and-software/evaluation-development-platforms/ace-software.html?doc=EVAL-AD7606BFMCZ-UG-1225.pdf) evaluation software [AD7606B](https://www.analog.com/AD7606B?doc=EVAL-AD7606BFMCZ-UG-1225.pdf) [ACE](https://www.analog.com/en/design-center/evaluation-hardware-and-software/evaluation-development-platforms/ace-software.html?doc=EVAL-AD7606BFMCZ-UG-1225.pdf) plug-in**

## <span id="page-0-5"></span>**EVALUATION BOARD DESCRIPTION**

The EVAL-AD7606BFMCZ is a full featured evaluation board that allows users to easily evaluate the features of th[e AD7606B](https://www.analog.com/AD7606B?doc=EVAL-AD7606BFMCZ-UG-1225.pdf) analog-to-digital converter (ADC). The EVAL-AD7606BFMCZ can be controlled by the system demonstration platform controller board [\(EVAL-SDP-CH1Z](https://www.analog.com/eval-SDP-h1?doc=EVAL-AD7606BFMCZ-UG-1225.pdf) [\(SDP-H1\)](https://www.analog.com/SDP-h1?doc=EVAL-AD7606BFMCZ-UG-1225.pdf)). Th[e EVAL-SDP-CH1Z](https://www.analog.com/eval-SDP-h1?doc=EVAL-AD7606BFMCZ-UG-1225.pdf) [\(SDP-H1\)](https://www.analog.com/eval-SDP-h1?doc=EVAL-AD7606BFMCZ-UG-1225.pdf) allows the EVAL-AD7606BFMCZ to be controlled through the USB port of a PC using the [AD7606B](https://www.analog.com/AD7606B?doc=EVAL-AD7606BFMCZ-UG-1225.pdf) evaluation software. The software is available for download from the [AD7606B](https://www.analog.com/AD7606B?doc=EVAL-AD7606BFMCZ-UG-1225.pdf) product page.

On-board components include an [ADP7118 5](https://www.analog.com/ADP7118?doc=EVAL-AD7606BFMCZ-UG-1225.pdf) V, low noise low dropout regulator (LDO) and an [ADR4525](https://www.analog.com/adr4525?doc=EVAL-AD7606BFMCZ-UG-1225.pdf) high precision, band gap voltage reference.

Full data on th[e AD7606B](https://www.analog.com/AD7606B?doc=EVAL-AD7606BFMCZ-UG-1225.pdf) is available in th[e AD7606B](https://www.analog.com/AD7606B?doc=EVAL-AD7606BFMCZ-UG-1225.pdf) data sheet, which must be consulted in conjunction with this user guide. Full details on th[e EVAL-SDP-CH1Z](https://www.analog.com/eval-SDP-h1?doc=EVAL-AD7606BFMCZ-UG-1225.pdf) are available on th[e SDP-H1](https://www.analog.com/SDP-h1?doc=EVAL-AD7606BFMCZ-UG-1225.pdf) product page.

# 16428-001

## **EVALUATION BOARD PHOTOGRAPH**

Rev. A | Page 1 of 15

*Figure 1.* 

# TABLE OF CONTENTS

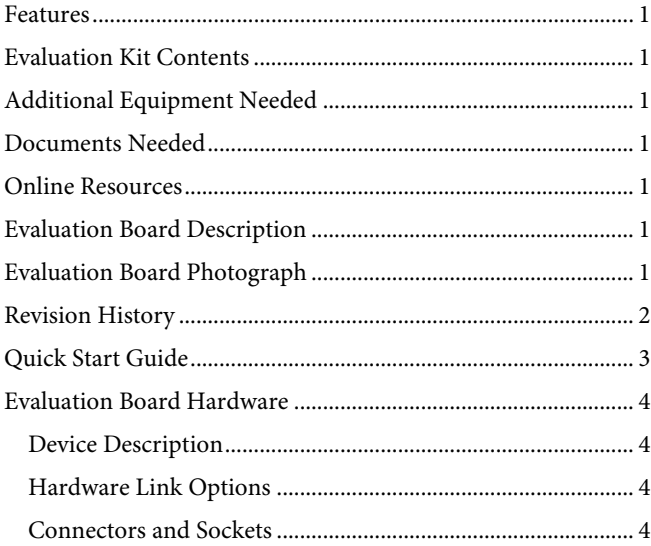

## <span id="page-1-0"></span>**REVISION HISTORY**

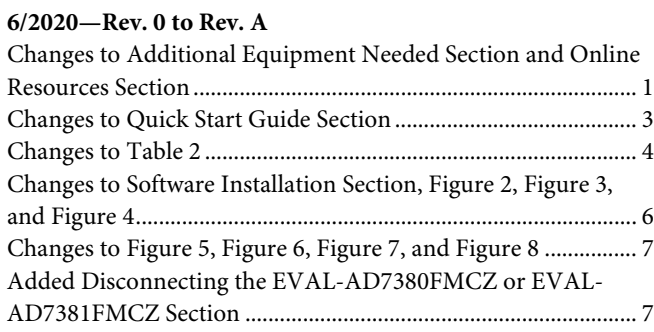

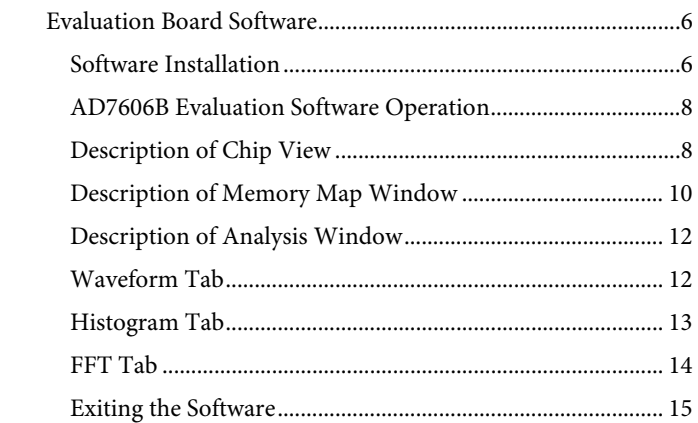

# UG-1225 **[EVAL-AD7606BFMCZ](https://www.analog.com/EVAL-AD7606B?doc=EVAL-AD7606BFMCZ-UG-1225.pdf)** User Guide

Power Supplies [..............................................................................4](#page-3-4) [Channel Input................................................................................4](#page-3-5)

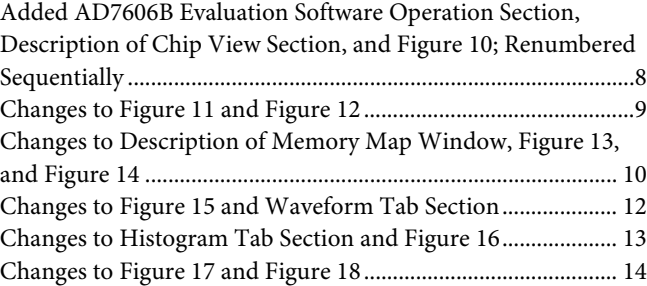

**5/2019—Revision 0: Initial Version**

# <span id="page-2-0"></span>QUICK START GUIDE

To quickly evaluate th[e AD7606B](https://www.analog.com/AD7606B?doc=EVAL-AD7606BFMCZ-UG-1225.pdf) ADC, take the following steps:

- 1. Download and install the Analysis [Control Evaluation](https://www.analog.com/en/design-center/evaluation-hardware-and-software/evaluation-development-platforms/ace-software.html?doc=EVAL-AD7606BFMCZ-UG-1225.pdf) [\(ACE\)](https://www.analog.com/en/design-center/evaluation-hardware-and-software/evaluation-development-platforms/ace-software.html?doc=EVAL-AD7606BFMCZ-UG-1225.pdf) software from th[e AD7606B](https://www.analog.com/AD7606B?doc=EVAL-AD7606BFMCZ-UG-1225.pdf) product pages. Ensure that th[e EVAL-SDP-CH1Z](https://www.analog.com/eval-SDP-h1?doc=EVAL-AD7606BFMCZ-UG-1225.pdf) [\(SDP-H1\)](https://www.analog.com/SDP-h1?doc=EVAL-AD7606BFMCZ-UG-1225.pdf) is disconnected from the USB port of the PC while installing the software. Restart the PC after the installation process completes. For complete software installation instructions, see the Software Installation section.
- 2. Ensure that the various link options are configured as outlined in [Table](#page-3-6) 2.
- 3. Connect th[e EVAL-SDP-CH1Z](https://www.analog.com/eval-SDP-h1?doc=EVAL-AD7606BFMCZ-UG-1225.pdf) [\(SDP-H1\)](https://www.analog.com/SDP-h1?doc=EVAL-AD7606BFMCZ-UG-1225.pdf) board to the EVAL-AD7606BFMCZ. Ensure that these boards are connected firmly together.
- 4. By default, the power for the EVAL-AD7606BFMCZ is supplied by the [EVAL-SDP-CH1Z](https://www.analog.com/eval-SDP-h1?doc=EVAL-AD7606BFMCZ-UG-1225.pdf) [\(SDP-H1\)](https://www.analog.com/SDP-h1?doc=EVAL-AD7606BFMCZ-UG-1225.pdf) controller board. A number of power options are available, see the [Power Supplies](#page-3-4) section for more information.
- 5. Connect the [EVAL-SDP-CH1Z](https://www.analog.com/eval-SDP-h1?doc=EVAL-AD7606BFMCZ-UG-1225.pdf) [\(SDP-H1\)](https://www.analog.com/SDP-h1?doc=EVAL-AD7606BFMCZ-UG-1225.pdf) to the 12 V supply and to the PC via the USB cable. Choose to automatically search for the drivers for the [EVAL-SDP-](https://www.analog.com/eval-SDP-h1?doc=EVAL-AD7606BFMCZ-UG-1225.pdf)[CH1Z](https://www.analog.com/eval-SDP-h1?doc=EVAL-AD7606BFMCZ-UG-1225.pdf) [\(SDP-H1\)](https://www.analog.com/SDP-h1?doc=EVAL-AD7606BFMCZ-UG-1225.pdf) if prompted by the operating system.
- 6. Launch the [ACE](https://www.analog.com/en/design-center/evaluation-hardware-and-software/evaluation-development-platforms/ace-software.html?doc=EVAL-AD7606BFMCZ-UG-1225.pdf) evaluation software from the **Analog Devices** subfolder in the **Programs** menu.
- 7. Connect an input signal via the CH1 to CH8 terminal blocks.

# <span id="page-3-0"></span>EVALUATION BOARD HARDWARE **DEVICE DESCRIPTION**

<span id="page-3-1"></span>The [AD7606B i](https://www.analog.com/AD7606B?doc=EVAL-AD7606BFMCZ-UG-1225.pdf)s a 16-bit, 8-channel, simultaneous sampling successive approximation ADC. The device operates from a single 4.75 V to 5.25 V power supply and features throughput rates of up to 800 kSPS. The device has 5 M $\Omega$  input impedance for direct connection from the user sensor outputs to the ADC.

## <span id="page-3-2"></span>**HARDWARE LINK OPTIONS**

[Table 2](#page-3-6) details the link option functions and the default power link options. The EVAL-AD7606BFMCZ can be powered by different sources, as described in th[e Power Supplies s](#page-3-4)ection. By default, the power supply required for the EVAL-AD7606BFMCZ comes from th[e EVAL-SDP-CH1Z](https://www.analog.com/eval-SDP-h1?doc=EVAL-AD7606BFMCZ-UG-1225.pdf) [\(SDP-H1\)](https://www.analog.com/SDP-h1?doc=EVAL-AD7606BFMCZ-UG-1225.pdf) controller board. The power supply is regulated by the on-board [ADP7118](https://www.analog.com/ADP7118?doc=EVAL-AD7606BFMCZ-UG-1225.pdf) low dropout (LDO) regulators, which generates the 5 V supply.

## <span id="page-3-3"></span>**CONNECTORS AND SOCKETS**

The connectors and sockets on the EVAL-AD7606BFMCZ are outlined i[n Table 1.](#page-3-7) 

## <span id="page-3-7"></span>**Table 1. On-Board Connectors**

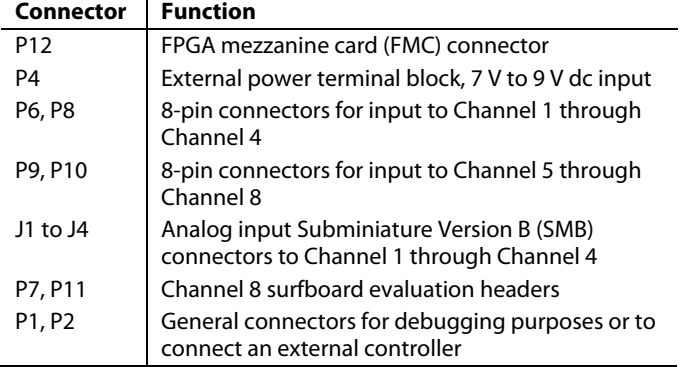

The default interface to the EVAL-AD7606BFMCZ is via the FMC connector, which connects the EVAL-AD7606BFMCZ to the [EVAL-SDP-CH1Z](https://www.analog.com/eval-SDP-h1?doc=EVAL-AD7606BFMCZ-UG-1225.pdf) [\(SDP-H1\)](https://www.analog.com/SDP-h1?doc=EVAL-AD7606BFMCZ-UG-1225.pdf).

## **POWER SUPPLIES**

<span id="page-3-4"></span>Before applying power and signals to the EVAL-AD7606BFMCZ, ensure that all link positions are set according to the required operating mode. Se[e Table 2](#page-3-6) for the complete list of link options.

The supply required for the EVAL-AD7606BFMCZ comes from th[e EVAL-SDP-CH1Z](https://www.analog.com/eval-SDP-h1?doc=EVAL-AD7606BFMCZ-UG-1225.pdf) [\(SDP-H1\)](https://www.analog.com/SDP-h1?doc=EVAL-AD7606BFMCZ-UG-1225.pdf) controller board. Alternatively, the EVAL-AD7606BFMCZ can also be supplied with a dc power supply connected to the P4 terminal block. Select the external power supply or the [EVAL-SDP-CH1Z](https://www.analog.com/eval-SDP-h1?doc=EVAL-AD7606BFMCZ-UG-1225.pdf) [\(SDP-H1\)](https://www.analog.com/SDP-h1?doc=EVAL-AD7606BFMCZ-UG-1225.pdf) supply through JP2. The po[wer supply is then](https://www.analog.com/eval-SDP-h1?doc=EVAL-AD7606BFMCZ-UG-1225.pdf)  [connected](https://www.analog.com/SDP-h1?doc=EVAL-AD7606BFMCZ-UG-1225.pdf) to the on-board [ADP7118 5](https://www.analog.com/ADP7118?doc=EVAL-AD7606BFMCZ-UG-1225.pdf) V linear regulator that supplies the correct bias to each of the various sections on the EVAL-AD7606BFMCZ.

## **CHANNEL INPUT**

<span id="page-3-5"></span>The J1 to J4 connectors allow users to connect external signals to the ADC channel inputs through the SMB inputs. The EVAL-AD7606BFMCZ is supplied with th[e AD7606B m](https://www.analog.com/AD7606B?doc=EVAL-AD7606BFMCZ-UG-1225.pdf)ounted (U4, se[e Figure 1\)](#page-0-7). The [AD7606B i](https://www.analog.com/AD7606B?doc=EVAL-AD7606BFMCZ-UG-1225.pdf)s an 8-channel data acquisition system (DAS) with a simultaneous sampling ADC. External signals can be applied to the P8 to P10 terminal blocks on the EVAL-AD7606BFMCZ.

## **Table 2. Link Options**

<span id="page-3-6"></span>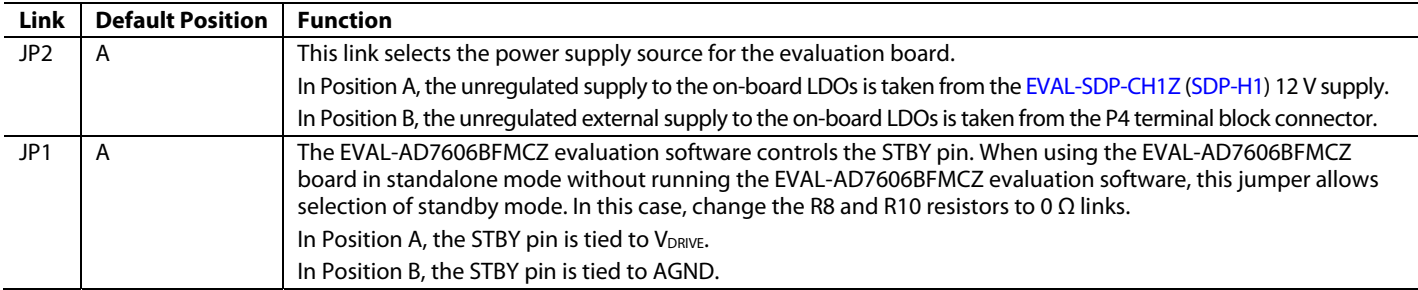

# [EVAL-AD7606BFMCZ](https://www.analog.com/EVAL-AD7606B?doc=EVAL-AD7606BFMCZ-UG-1225.pdf) User Guide UG-1225

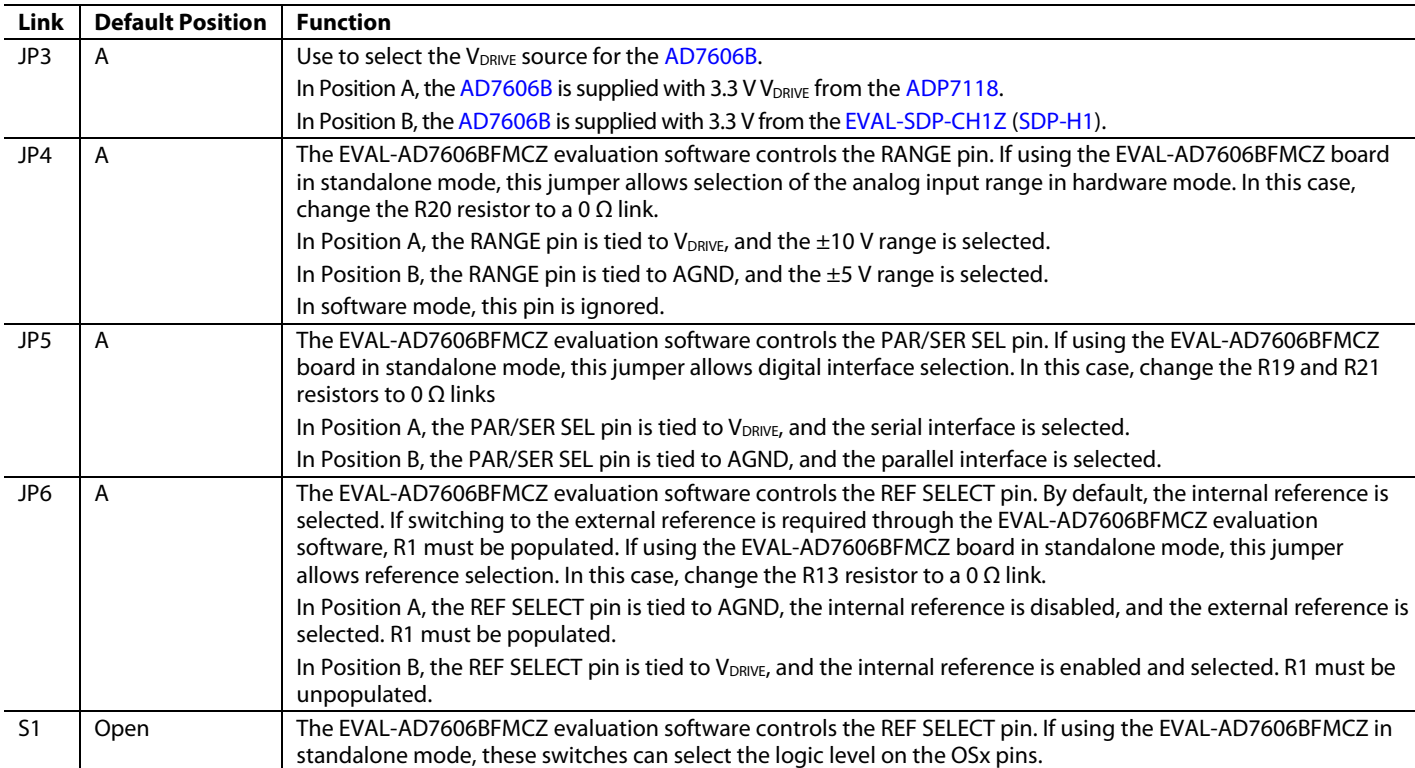

# <span id="page-5-0"></span>EVALUATION BOARD SOFTWARE **SOFTWARE INSTALLATION**

<span id="page-5-1"></span>Download th[e ACE](https://www.analog.com/en/design-center/evaluation-hardware-and-software/evaluation-development-platforms/ace-software.html?doc=EVAL-AD7606BFMCZ-UG-1225.pdf) evaluation software from the [AD7606B](https://www.analog.com/AD7606B?doc=EVAL-AD7606BFMCZ-UG-1225.pdf) product page. Both the EVAL-AD7606BFMCZ software and the [EVAL-SDP-CH1Z](https://www.analog.com/eval-SDP-h1?doc=EVAL-AD7606BFMCZ-UG-1225.pdf) [\(SDP-H1\)](https://www.analog.com/SDP-h1?doc=EVAL-AD7606BFMCZ-UG-1225.pdf) board drivers must be installed.

## *Warning*

Th[e ACE](https://www.analog.com/en/design-center/evaluation-hardware-and-software/evaluation-development-platforms/ace-software.html?doc=EVAL-AD7606BFMCZ-UG-1225.pdf) evaluation software and drivers must be installed before connecting the EVAL-AD7606BFMCZ evaluation board and the [EVAL-SDP-CH1Z](https://www.analog.com/eval-SDP-h1?doc=EVAL-AD7606BFMCZ-UG-1225.pdf) [\(SDP-H1\)](https://www.analog.com/SDP-h1?doc=EVAL-AD7606BFMCZ-UG-1225.pdf) board to the USB port of the PC to ensure that the evaluation system is correctly recognized when it is connected to the PC.

## *Installing th[e ACE](https://www.analog.com/en/design-center/evaluation-hardware-and-software/evaluation-development-platforms/ace-software.html?doc=EVAL-AD7606BFMCZ-UG-1225.pdf) Evaluation Software*

To install th[e ACE](https://www.analog.com/en/design-center/evaluation-hardware-and-software/evaluation-development-platforms/ace-software.html?doc=EVAL-AD7606BFMCZ-UG-1225.pdf) evaluation software, take the following steps:

- 1. Download th[e ACE](https://www.analog.com/en/design-center/evaluation-hardware-and-software/evaluation-development-platforms/ace-software.html?doc=EVAL-AD7606BFMCZ-UG-1225.pdf) evaluation software to a Windows<sup>®</sup>based PC.
- 2. Double click the **ACEInstall.exe** file to begin the installation. By default, the software is saved to: **C:\Program Files (x86)> Analog Devices** > **ACE**.
- 3. A dialog box appears asking for permission to allow the program to make changes to the PC. Click **Yes** to begin the installation process.
- 4. Click **Next >** to continue the installation, as shown in [Figure 2.](#page-5-2)

<span id="page-5-2"></span>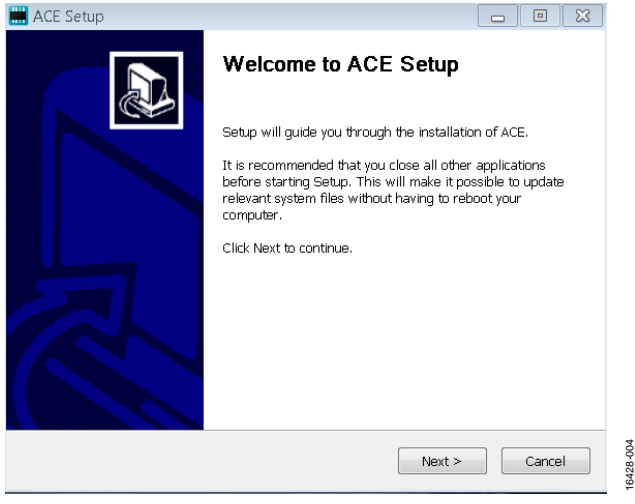

*Figure 2. Evaluation Software Install Confirmation*

5. Read the license and click **I Agree.**

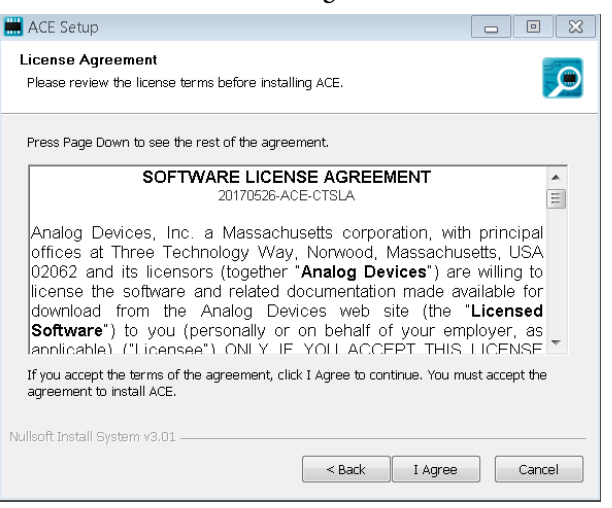

*Figure 3. License Agreement*

16428-005

Š

16428-006

3428-006

6. Choose the install location and click **Next >**.

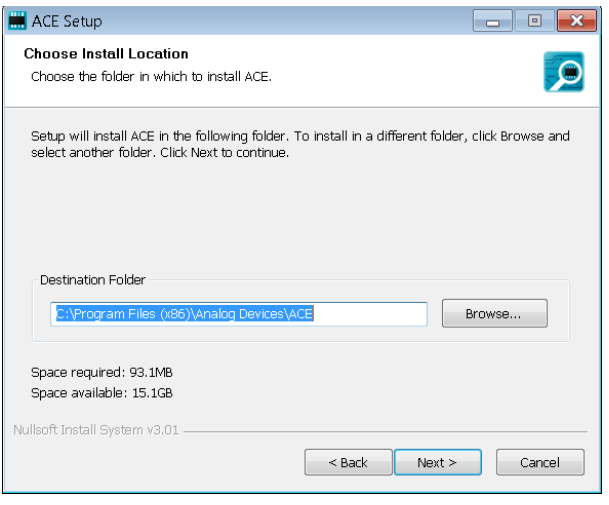

*Figure 4. Choose Install Location Window*

# [EVAL-AD7606BFMCZ](https://www.analog.com/EVAL-AD7606B?doc=EVAL-AD7606BFMCZ-UG-1225.pdf) User Guide Value UG-1225

7. The components to install are preselected. Click **Install.**

| ACE Setup                                                                     |                                                  |                                                                                       |
|-------------------------------------------------------------------------------|--------------------------------------------------|---------------------------------------------------------------------------------------|
| <b>Choose Components</b><br>Choose which features of ACE you want to install. |                                                  |                                                                                       |
| install. Click Install to start the installation.                             |                                                  | Check the components you want to install and uncheck the components you don't want to |
| Select components to install:                                                 | <b>EN V</b> PreRequisites<br>$\triangledown$ ACE | Description<br>Position your mouse<br>over a component to<br>see its description.     |
| Space required: 93.1MB                                                        |                                                  |                                                                                       |
| Nullsoft Install System v3.01                                                 |                                                  |                                                                                       |
|                                                                               | $<$ Back                                         | Install<br>Cancel                                                                     |

*Figure 5. Choose Components*

16428-007

8. The **Windows Security** window appears. Click **Install**.

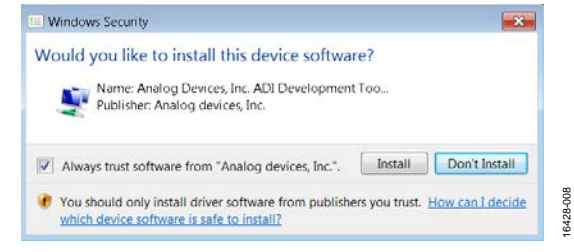

*Figure 6. Windows Security Window*

9. The installation is in progress. No action is required.

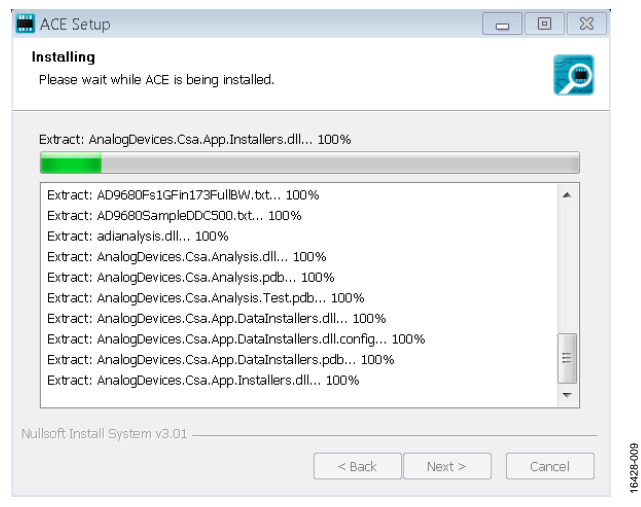

*Figure 7. Installation in Progress*

10. When the installation is complete, click **Next >**, and then click **Finish** to complete.

| ACE Setup<br>$\blacksquare$                                              |               |
|--------------------------------------------------------------------------|---------------|
| Installation Complete                                                    |               |
| Setup was completed successfully.                                        |               |
|                                                                          |               |
| Completed                                                                |               |
|                                                                          |               |
| Extract: Chip.ADF4355.1.1.1.nupkg 100%                                   | ۸             |
| Extract: Chip.ADGS1412.1.0.7.nupkg 100%                                  |               |
| Extract: Chip.ADRF6780.1.1.0.nupkg 100%                                  |               |
| Extract: Chip.Generic.1.6.2542.0.nupkg 100%                              |               |
| Extract: Chip.GenericFpga.1.6.2542.0.nupkg 100%                          |               |
| Extract: Hardware.ClockSupport.1.6.2542.0.nupkg 100%                     |               |
| Extract: Hardware.HsdacSupport.1.6.2542.0.nupkg 100%                     |               |
| Extract: Hardware.SdpSupport.1.6.2542.0.nupkg                            |               |
| Output folder: C:\Users\vjeevann\AppData\Local\Temp\nsw5ABD.tmp\Packages |               |
| Completed                                                                | $\equiv$<br>÷ |
|                                                                          |               |
| Nullsoft Install System v3.01                                            |               |
| $<$ Back<br>Next >                                                       | Cancel        |
|                                                                          |               |
| Figure 8. Installation Complete                                          |               |

When first plugging in the [EVAL-SDP-CH1Z](https://www.analog.com/eval-SDP-h1?doc=EVAL-AD7606BFMCZ-UG-1225.pdf) [\(SDP-H1\)](https://www.analog.com/SDP-h1?doc=EVAL-AD7606BFMCZ-UG-1225.pdf) via the USB cable provided, allow the **Found Hardware Wizard** to run. After the drivers are installed, ensure that the [EVAL-SDP-](https://www.analog.com/eval-SDP-h1?doc=EVAL-AD7606BFMCZ-UG-1225.pdf)

[CH1Z](https://www.analog.com/eval-SDP-h1?doc=EVAL-AD7606BFMCZ-UG-1225.pdf) [\(SDP-H1\)](https://www.analog.com/SDP-h1?doc=EVAL-AD7606BFMCZ-UG-1225.pdf) is connected correctly by looking at the **Device Manager** of the PC. The **Device Manager** can be found by right clicking **My Computer** > **Manage** > **Device Manager** from the list of **System Tools**.

The **Analog Devices SDP-H1** [\(EVAL-SDP-CH1Z](https://www.analog.com/eval-SDP-h1?doc=EVAL-AD7606BFMCZ-UG-1225.pdf) [\(SDP-H1\)](https://www.analog.com/SDP-h1?doc=EVAL-AD7606BFMCZ-UG-1225.pdf)) appears under **ADI Development Tools**, as shown i[n Figure 9.](#page-6-0)

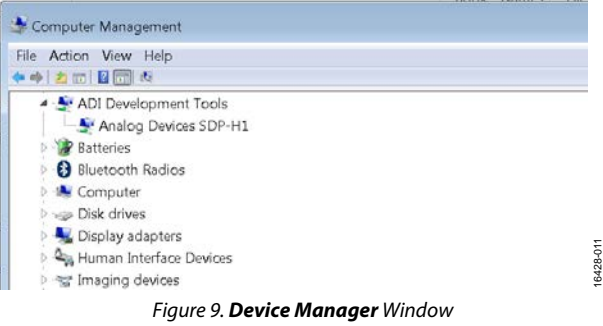

## <span id="page-6-0"></span>*Disconnecting the EVAL-AD7380FMCZ or EVAL-AD7381FMCZ*

Always disconnect power from th[e EVAL-SDP-CH1Z](https://www.analog.com/EVAL-SDP-CH1Z?doc=EVAL-AD7380FMCZ-7381FMCZ-UG-1304.pdf) or press the reset tact switch located alongside the mini USB port before removing the EVAL-AD7606BFMCZ evaluation board.

16428-009

## <span id="page-7-0"></span>**AD7606B EVALUATION SOFTWARE OPERATION**

## **Launching the Software**

After the EVAL-AD7606BFMCZ and [EVAL-SDP-CH1Z](https://www.analog.com/EVAL-SDP-CH1Zl?doc=EVAL-AD7606BFMCZ-UG-1225.pdf) boards are correctly connected to the PC, launch th[e ACE](https://www.analog.com/en/design-center/evaluation-hardware-and-software/evaluation-development-platforms/ace-software.html?doc=EVAL-AD7606BFMCZ-UG-1225.pdf) evaluation software.

- 1. From the **Start** menu, select **All Programs > Analog Devices > ACE> ACE.exe**, which brings up the window shown [in Figure 10.](#page-7-2)
- 2. If the EVAL-AD7606BFMCZ evaluation board is not connected to the USB port via th[e EVAL-SDP-CH1Z w](https://www.analog.com/EVAL-SDP-CH1Zl?doc=EVAL-AD7606BFMCZ-UG-1225.pdf)hen the software is launched, the **AD7606B Eval Board** icon does not show up in the **Attached Hardware** section. Connect the EVAL-AD7606BFMCZ and the [EVAL-SDP-CH1Z](https://www.analog.com/EVAL-SDP-CH1Zl?doc=EVAL-AD7606BFMCZ-UG-1225.pdf) to the USB port of the PC and wait a few seconds, and then follow the instructions that appear in the dialogue box.
- 3. Double-click the **AD7606B Eval Board** icon to view the window show[n in Figure 10.](#page-7-2)
- 4. Double-click the **AD7606B** chip icon to access the window shown i[n Figure 11.](#page-8-0)
- 5. Click **Software Defaults** and then click **Apply Changes.**

(Untitled Session) - Analysis | Control | Evaluation 1.16.2829.1262 (internal build)

## <span id="page-7-1"></span>**DESCRIPTION OF CHIP VIEW**

After completing the steps in th[e Software Installation s](#page-5-1)ection, set up the system for data capture.

Block icons that are dark blue are programmable blocks. Clicking a dark blue block icon opens a configurable pop-up window that allows customization for the data capture, as shown for the Channel 1 input range (se[e Figure 13\)](#page-9-1).

The available programmable blocks in chip view are as follows:

- Analog input range on a per channel basis through the icon located on each PGA block
- Gain, offset, and phase calibration setting on a per channel basis.
- Diagnostic multiplexer.
- Oversampling ratio lines. By setting all the lines high, the [AD7606B e](https://www.analog.com/AD7606B?doc=EVAL-AD7606BFMCZ-UG-1225.pdf)nters software mode, and the oversampling ratio is set through the memory map. In hardware mode, these lines select the oversampling ratio.
- Data interface, either serial or parallel.
- Reference selection, either internal or external, through the REF SELECT switch.

<span id="page-7-2"></span>16428-012

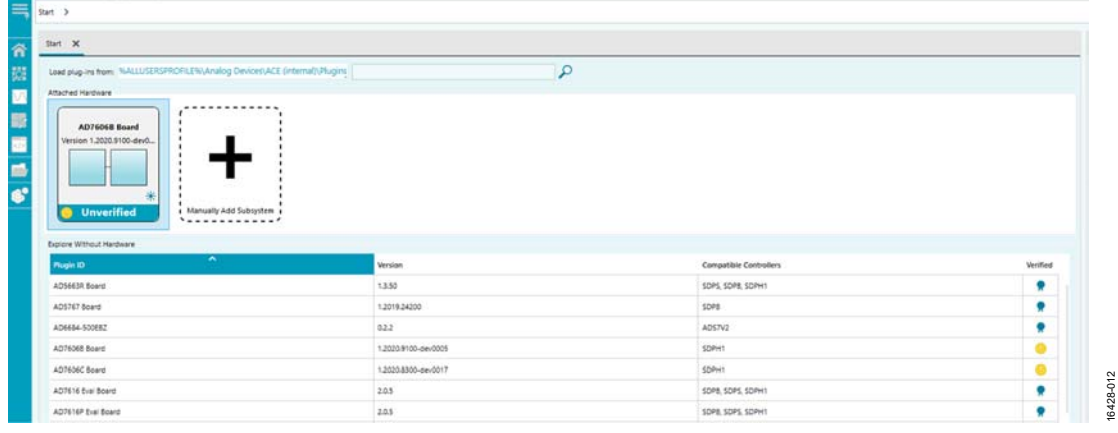

Figure 10[. ACE S](https://www.analog.com/ace?doc=EVAL-AD7380FMCZ-7381FMCZ-UG-1304.pdf)oftware Main Window

# [EVAL-AD7606BFMCZ](https://www.analog.com/EVAL-AD7606B?doc=EVAL-AD7606BFMCZ-UG-1225.pdf) User Guide Value Control Control Control Control Control Control Control Control Control Control Control Control Control Control Control Control Control Control Control Control Control Control Control Cont

<span id="page-8-0"></span>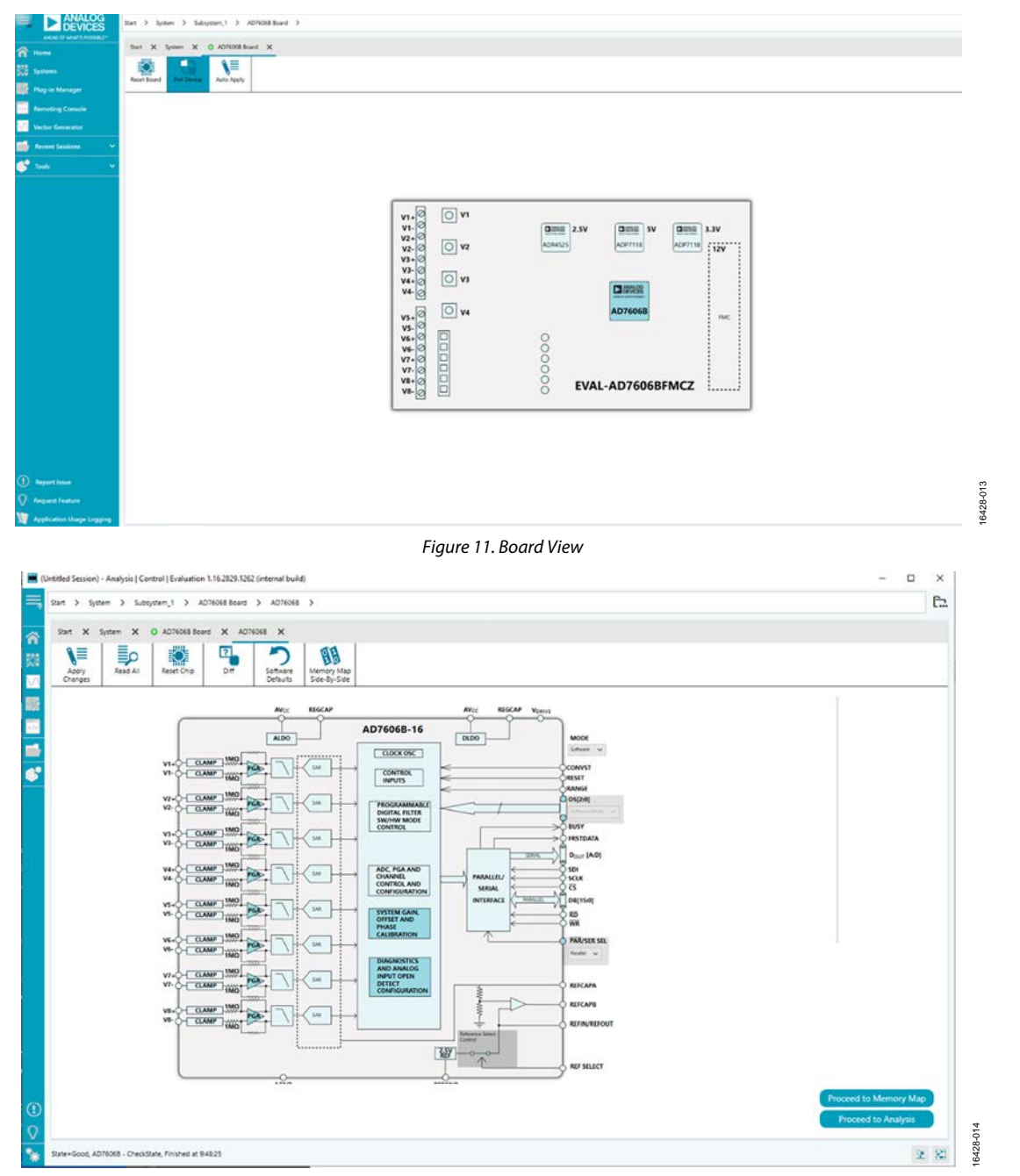

*Figure 12. Chip View*

# UG-1225 [EVAL-AD7606BFMCZ](https://www.analog.com/EVAL-AD7606B?doc=EVAL-AD7606BFMCZ-UG-1225.pdf) User Guide

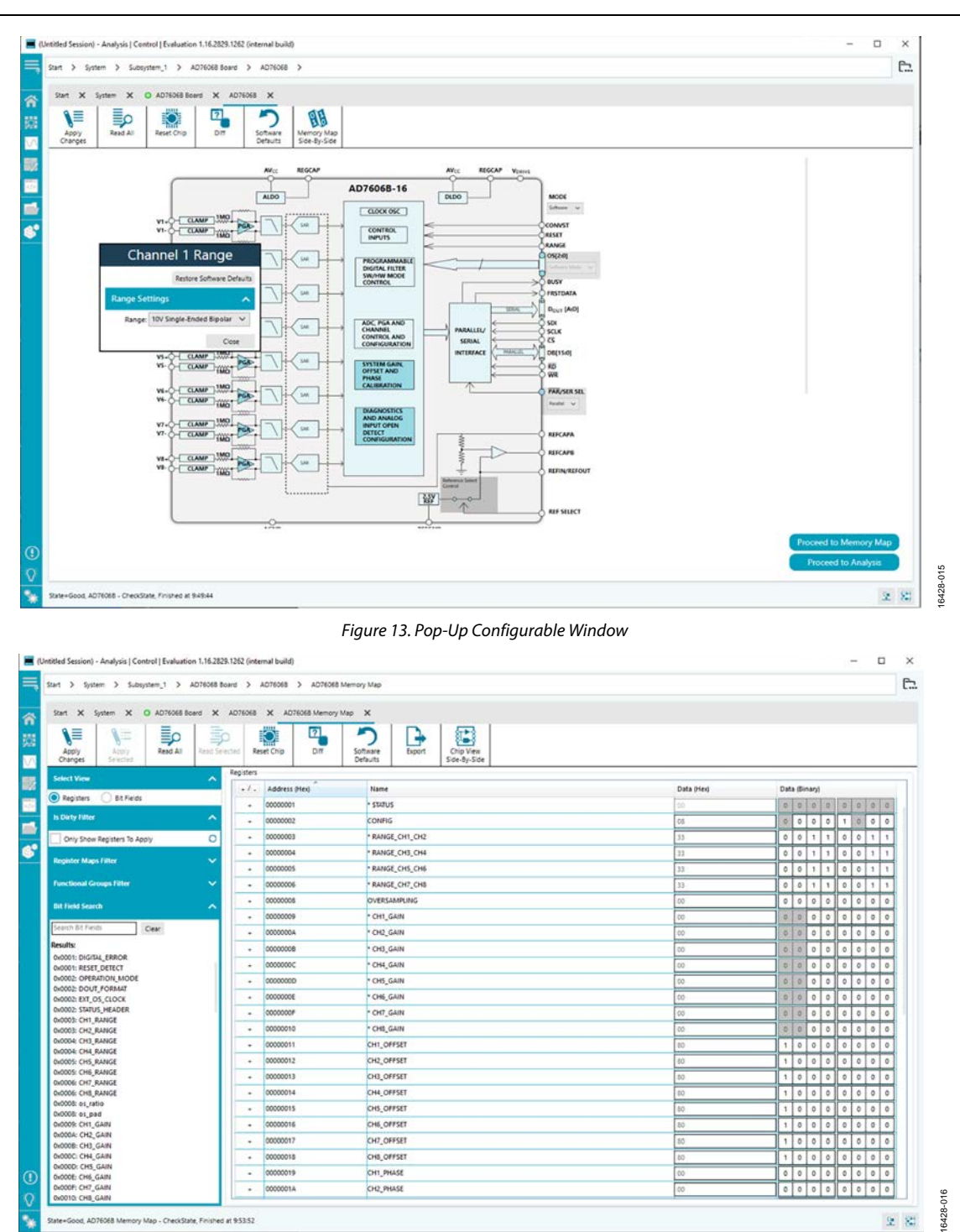

<span id="page-9-1"></span>LAD76068 Memory Map - CheckState, Finished at 95352

*Figure 14. Memory Map View*

## <span id="page-9-2"></span><span id="page-9-0"></span>**DESCRIPTION OF MEMORY MAP WINDOW**

Click **Proceed to Memory Map** in the chip view to open the window shown in [Figure 14.](#page-9-2) The memory map shows all registers of the [AD7606B.](https://www.analog.com/AD7606B?doc=EVAL-AD7606BFMCZ-UG-1225.pdf)

## *Apply Changes*

The registers are in default values when powered up. To implement the values changed in all of the registers, click **Apply Changes** to write to the registers.

# [EVAL-AD7606BFMCZ](https://www.analog.com/EVAL-AD7606B?doc=EVAL-AD7606BFMCZ-UG-1225.pdf) User Guide Value UG-1225

## *Apply Selected*

In some cases, the values of all registers are changed, but the user wants to implement changes on a selected register only. Click **Apply Selected** to write the new value on the selected register to th[e AD7606B.](https://www.analog.com/AD7606B?doc=EVAL-AD7606BFMCZ-UG-1225.pdf)

## *Read All*

Clicking **Read All** results in a read of the values of all the registers from the chip.

## *Read Selected*

Clicking **Read Selected** results in a read of the selected register from the chip.

## *Reset Chip*

Clicking **Reset Chip** causes the software to reset th[e AD7606B.](https://www.analog.com/AD7606B?doc=EVAL-AD7606BFMCZ-UG-1225.pdf)

## *Diff*

Clicking **Diff** checks for difference in register values between software and chip.

## *Software Defaults*

To revert the register values back to their defaults, click **Software Default**, and then click **Apply Changes** to write to the [AD7606B.](https://www.analog.com/AD7606B?doc=EVAL-AD7606BFMCZ-UG-1225.pdf)

# UG-1225 [EVAL-AD7606BFMCZ](https://www.analog.com/EVAL-AD7606B?doc=EVAL-AD7606BFMCZ-UG-1225.pdf) User Guide

|                     | Start > System > Subsystem_1 > AD76068 Board > AD76068 > AD76068 Analysis                                                      |                                                                        |                                                                                                    |                                                                                                    |                     |                     |                                                |                |   |                                                           |  |   | C.                             |
|---------------------|----------------------------------------------------------------------------------------------------|------------------------------------------------------------------------|----------------------------------------------------------------------------------------------------|----------------------------------------------------------------------------------------------------|---------------------|---------------------|------------------------------------------------|----------------|---|-----------------------------------------------------------|--|---|--------------------------------|
|                     | Start X System X O AD76068 Board X AD76068 X AD76068 Memory Map X AD76068 Analysis X                                           |                                                                        |                                                                                                    |                                                                                                    |                     |                     |                                                |                |   |                                                           |  |   |                                |
| <b>M</b>            | <b>CAPTURE</b>                                                                                                    | <                                                                      | <b>ANALYSIS</b><br><                                                                                                    |                                                                                                    | <b>RESULTS</b>      | * 图                 |                                                |                |   |                                                           |  |   |                                |
| <b>Waveform</b>     | Restore Software Defaults                                                                                                    |                                                                        | Restore Active Settings Restore Defaults                                                                                                    |                                                                                                    |                     | - View<br>Providual | $\bullet$                                      |                |   | XVDirection 3: 0 # P / Codes                              |  |   |                                |
| Histogram<br>◡<br>E | <b>General Capture Settings</b>                                                                                                | $\hat{\phantom{a}}$                                                    | <b>General Settings</b>                                                                                                    | $\hat{\phantom{a}}$                                                                                                    | Display Channels    |                     | G B                                            |                |   | Waveform                                                  |  |   |                                |
|                     | Throughout (ksps): 200<br>131072<br>Sample Count:                                                                              | $\checkmark$                                                           | Prefer dBFS:<br>Two Tone Enabled:                                                                                                    | $\checkmark$<br>Single Tone                                                                                                  | Current Data Set:   |                     | 10                                             |                |   |                                                           |  |   |                                |
| FFT                 | <b>Device Configuration</b>                                                                                                    | ۸                                                                      | Set Fundamentals Manually:<br>Windowing                                                                                                    | ▴                                                                                                    |                     |                     | ¢                                              |                |   |                                                           |  |   |                                |
|                     | <b>Mode:</b><br>Parallel<br><b>Parallel/Serial Capture:</b><br>Oversampling Ratio (Software): Off.<br><b>Toggle Reset Pin:</b> | $\checkmark$<br>Software<br>$\checkmark$<br>$\sim$<br>Toggle Reset Pin | <b>Blackman Harris 7</b><br><b>Window:</b><br>Number of Harmonics: 5<br>15<br>Fundamental Bins:<br>15<br>Harmonic Bins:<br>10<br>DC Bins:<br>15<br>Worst Other Bins:<br><b>Single Tone Analysis</b><br>Single Tone Fundamental (MHz): 0<br><b>Two Tone Analysis</b><br>First Fundamental (MHz):<br>$\Box$<br>Second Fundamental (MHz): 0 | $\checkmark$<br>$\sim$<br>$\sim$<br>٠<br>۰<br>×<br>$\sim$<br>۷<br>۸<br>÷<br>MHz<br>۸<br>MHz <sup>2</sup><br>MHz <sup>2</sup> |                     |                     | ×<br>$\tau$<br>(Codes)<br>Amplitude (<br>3     |                |   | Get started by importing some data or running<br>capture! |  |   |                                |
|                     | Run Once Run Continuously                                                                                                    |                                                                        |                                                                                                    | Dynamic Settings   Record Attaches                                                                                           | <b>ID: Ogal All</b> | Import<br>1 Export  | 2<br>f.<br>$\circ$<br>٥<br>1<br>$\overline{ }$ | $\overline{z}$ | ٠ | Time (ms)                                                 |  | , | 10<br>$\overline{\phantom{0}}$ |

*Figure 15. Analysis View*

## <span id="page-11-2"></span><span id="page-11-0"></span>**DESCRIPTION OF ANALYSIS WINDOW**

Click **Proceed to Analysis** in the chip view to open the window, as shown in [Figure 15.](#page-11-2) The analysis view contains the **Waveform** tab, **Histogram** tab, and **FFT** tab.

## <span id="page-11-1"></span>**WAVEFORM TAB**

The **Waveform** tab displays data in form of time vs. discrete data values with the results, as shown in [Figure 16.](#page-12-1) The **Capture** pane contains capture settings, which reflect into the registers automatically before data capture.

## *Capture*

## **General Capture Settings**

The **Sample Count** list allows the user to select the number of samples per channel per capture.

The user can enter the input sample frequency in kSPS in the **Throughput(kSPS)** box. Refer to the [AD7606B](https://www.analog.com/AD7606B?doc=EVAL-AD7606BFMCZ-UG-1225.pdf) data sheet to determine the maximum sampling frequency for the selected mode.

## **Device Configuration**

The **Mode** list can be set between hardware mode, meaning that the device is configured through digital input pins, or software mode, which allows reading and writing the memory map and enables a wider range of features. Refer to the [AD7606B](https://www.analog.com/AD7606B?doc=EVAL-AD7606BFMCZ-UG-1225.pdf) data sheet to determine the benefits of each mode.

The **Parallel/Serial Capture** list allows the user to select the data interface between parallel or serial.

The **Oversampling Ratio** list can be set between 2 and 64 (in hardware mode) or 256 (in software mode) and provides improved signal-to-noise ratio (SNR) performance. Refer to the [AD7606B](https://www.analog.com/AD7606B?doc=EVAL-AD7606BFMCZ-UG-1225.pdf) data sheet to determine the maximum oversampling ratio for the selected oversampling mode.

16428-017

The **Input Range**, when hardware mode is enabled, allows selection between  $\pm 10$  V and  $\pm 5$  V. In software mode, the input span is selected either in the memory map or the pop-up menu in chip view (see [Figure 13\)](#page-9-1).

The **Toggle Reset Pin** button allows the user to issue a full reset to th[e AD7606B.](https://www.analog.com/AD7606B?doc=EVAL-AD7606BFMCZ-UG-1225.pdf) Refer to th[e AD7606B](https://www.analog.com/AD7606B?doc=EVAL-AD7606BFMCZ-UG-1225.pdf) data sheet for information on the different types of reset available on the device.

## **Run Once**

Click **Run Once** to start a data capture of the samples at the sample rate specified in the **Throughput(KSPS)** box for the number of samples stated in **Sample Count** list. These samples are stored on the FPGA device and are only transferred to the PC when the sample frame is complete.

## **Run Continuously**

Click **Run Continuously** to start a data capture that gathers samples continuously with one batch of data at a time. The **Run Once** operation is run continuously.

## *Results*

## **Display Channels**

**Display Channels** allows the user to select the channels to capture. The channel data is shown only if that channel is selected before the capture.

## **Waveform Results**

**Waveform Results** displays amplitude, sample frequency, and noise analysis data for the selected channels.

# [EVAL-AD7606BFMCZ](https://www.analog.com/EVAL-AD7606B?doc=EVAL-AD7606BFMCZ-UG-1225.pdf) User Guide Value UG-1225

16428-018

6428-018

## **Export Capture Data**

Click **Export** to export captured data. The waveform, histogram, and FFT data is stored in .xml files along with the values of parameters at capture.

## *Waveform Graph*

The data waveform graph shows each successive sample of the ADC output. The user can zoom and pan the waveform using the embedded waveform tools. The channels to display can be selected in **Display Channels.**

## **Display Units and Axis Controls**

Click the **Display Units** dropdown list to select whether the data graph displays in units of hexadecimal, volts, or codes. The axis controls are dynamic.

When selecting either y-scale dynamic or x-scale dynamic, the corresponding axis width automatically adjusts to show the entire range of the ADC results after each batch of samples.

## <span id="page-12-0"></span>**HISTOGRAM TAB**

The **Histogram** tab contains the histogram graph and the results pane, as shown in [Figure 17.](#page-13-1)

## *Results*

**Results** displays the information related to the dc performance.

## *Histogram Graph*

The histogram graph displays the number of hits per code within the sampled data. This graph is useful for dc analysis and indicates the noise performance of the device.

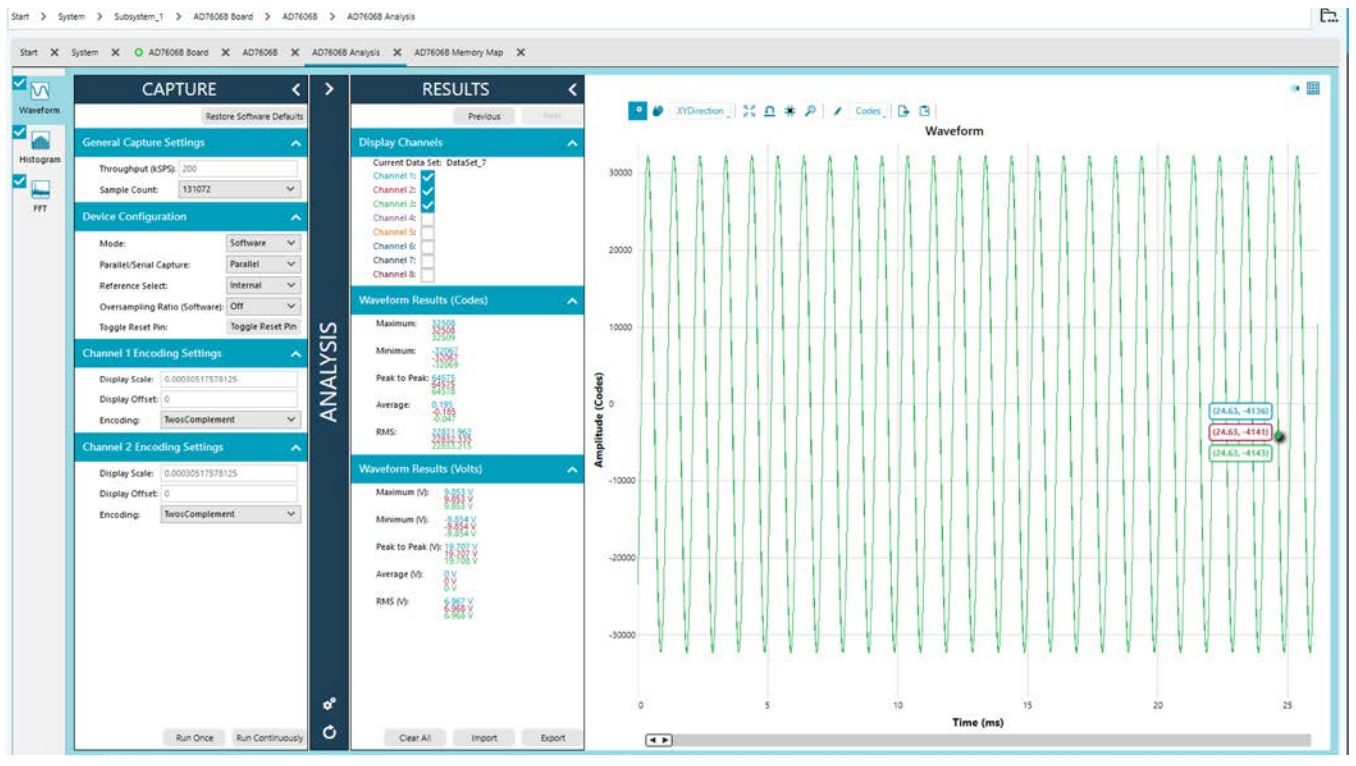

<span id="page-12-1"></span>*Figure 16. Waveform Tab*

# UG-1225 [EVAL-AD7606BFMCZ](https://www.analog.com/EVAL-AD7606B?doc=EVAL-AD7606BFMCZ-UG-1225.pdf) User Guide

<span id="page-13-1"></span>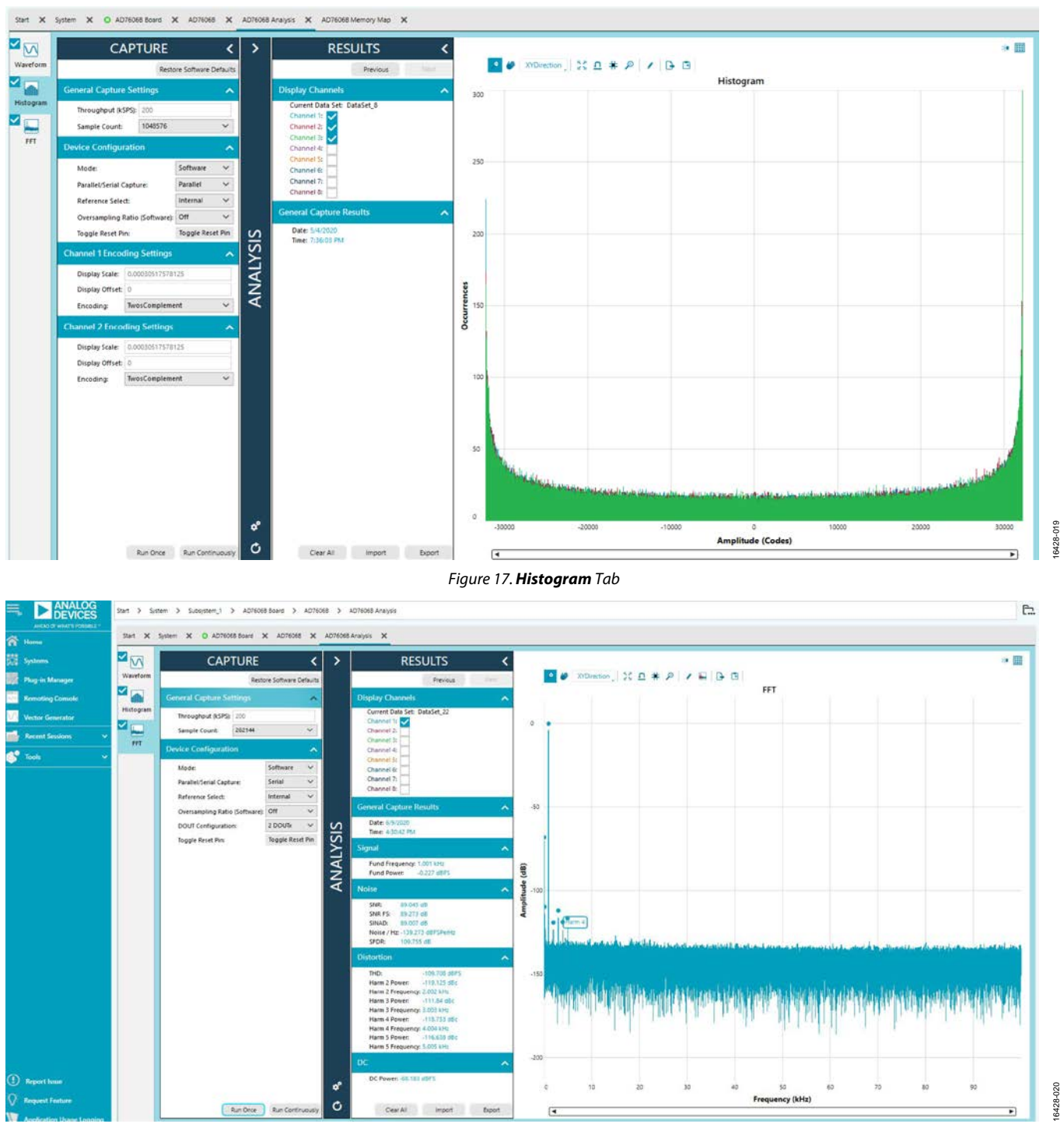

## *Figure 18. FFT Tab*

## **Windowing**

[Figure 18](#page-13-2) shows the **FFT** tab, which displays fast Fourier transform (FFT) information for the last batch of samples gathered.

## *Analysis*

<span id="page-13-2"></span><span id="page-13-0"></span>**FFT TAB**

## **General Settings**

The **General Settings** pane allows the user to set up the preferred configuration of the FFT analysis, including how many tones are analyzed. The fundamental is set manually. The **Windowing** pane allows the user to select the windowing type used in the FFT analysis, the number of harmonic bins, and the number of fundamental bins that must be included.

# [EVAL-AD7606BFMCZ](https://www.analog.com/EVAL-AD7606B?doc=EVAL-AD7606BFMCZ-UG-1225.pdf) User Guide Valley Control Control Control Control Control Control Control Control Control Control Control Control Control Control Control Control Control Control Control Control Control Control Control Con

## **Single Tone Analysis and Two Tone Analysis**

The **Single Tone Analysis** and **Two Tone Analysis** panes allow the user to select the fundamental frequency included in the FFT analysis. Use **Two Tone Analysis** when there are two frequencies that must be analyzed.

## *Results*

## **Signal**

The **Signal** pane displays the sample frequency, fundamental frequency, and fundamental power.

## **Noise**

The **Noise** pane displays the SNR and other noise performance results.

## **Distortion**

The **Distortion** pane displays the harmonic content of the sampled signal and dc power when viewing the FFT analysis.

## <span id="page-14-0"></span>**EXITING THE SOFTWARE**

To exit the software, click **File** and then click **Exit**.

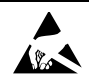

## **ESD Caution**

ESD (electrostatic discharge) sensitive device. Charged devices and circuit boards can discharge without detection. Although this product features patented or proprietary protection circuitry, damage may occur on devices subjected to high energy ESD. Therefore, proper ESD precautions should be taken to avoid performance degradation or loss of functionality.

## **Legal Terms and Conditions**

By using the evaluation board discussed herein (together with any tools, components documentation or support materials, the "Evaluation Board"), you are agreeing to be bound by the terms and conditions set forth below ("Agreement") unless you have purchased the Evaluation Board, in which case the Analog Devices Standard Terms and Conditions of Sale shall govern. Do not use the Evaluation Board until you have read and agreed to the Agreement. Your use of the Evaluation Board shall signify your acceptance of the Agreement. This Agreement is made by and between you ("Customer") and Analog Devices, Inc. ("ADI"), with its principal place of business at One Technology Way, Norwood, MA 02062, USA. Subject to the terms and conditions of the Agreement, ADI hereby grants to Customer a free, limited, personal, temporary, non-exclusive, non-sublicensable, non-transferable license to use the Evaluation Board FOR EVALUATION PURPOSES ONLY. Customer understands and agrees that the Evaluation Board is provided for the sole and exclusive purpose referenced above, and agrees not to use the Evaluation Board for any other purpose. Furthermore, the license granted is expressly made subject to the following additional limitations: Customer shall not (i) rent, lease, display, sell, transfer, assign, sublicense, or distribute the Evaluation Board; and (ii) permit any Third Party to access the Evaluation Board. As used herein, the term "Third Party" includes any entity other than ADI, Customer, their employees, affiliates and in-house consultants. The Evaluation Board is NOT sold to Customer; all rights not expressly granted herein, including ownership of the Evaluation Board, are reserved by ADI. CONFIDENTIALITY. This Agreement and the Evaluation Board shall all be considered the confidential and proprietary information of ADI. Customer may not disclose or transfer any portion of the Evaluation Board to any other party for any reason. Upon discontinuation of the Evaluation Board or termination of this Agreement, Customer agrees to promptly return the Evaluation Board to ADI. ADDITIONAL RESTRICTIONS. Customer may not disassemble, decompile or reverse engineer chips on the Evaluation Board. Customer shall inform ADI of any occurred damages or any modifications or alterations it makes to the Evaluation Board, including but not limited to soldering or any other activity that affects the material content of the Evaluation Board. Modifications to the Evaluation Board must comply with applicable law, including but not limited to the RoHS Directive. TERMINATION. ADI may terminate this Agreement at any time upon giving written notice to Customer. Customer agrees to return to ADI the Evaluation Board at that time. LIMITATION OF LIABILITY. THE EVALUATION BOARD PROVIDED HEREUNDER IS PROVIDED "AS IS" AND ADI MAKES NO WARRANTIES OR REPRESENTATIONS OF ANY KIND WITH RESPECT TO IT. ADI SPECIFICALLY DISCLAIMS ANY REPRESENTATIONS, ENDORSEMENTS, GUARANTEES, OR WARRANTIES, EXPRESS OR IMPLIED, RELATED TO THE EVALUATION BOARD INCLUDING, BUT NOT LIMITED TO, THE IMPLIED WARRANTY OF MERCHANTABILITY, TITLE, FITNESS FOR A PARTICULAR PURPOSE OR NONINFRINGEMENT OF INTELLECTUAL PROPERTY RIGHTS. IN NO EVENT WILL ADI AND ITS LICENSORS BE LIABLE FOR ANY INCIDENTAL, SPECIAL, INDIRECT, OR CONSEQUENTIAL DAMAGES RESULTING FROM CUSTOMER'S POSSESSION OR USE OF THE EVALUATION BOARD, INCLUDING BUT NOT LIMITED TO LOST PROFITS, DELAY COSTS, LABOR COSTS OR LOSS OF GOODWILL. ADI'S TOTAL LIABILITY FROM ANY AND ALL CAUSES SHALL BE LIMITED TO THE AMOUNT OF ONE HUNDRED US DOLLARS (\$100.00). EXPORT. Customer agrees that it will not directly or indirectly export the Evaluation Board to another country, and that it will comply with all applicable United States federal laws and regulations relating to exports. GOVERNING LAW. This Agreement shall be governed by and construed in accordance with the substantive laws of the Commonwealth of Massachusetts (excluding conflict of law rules). Any legal action regarding this Agreement will be heard in the state or federal courts having jurisdiction in Suffolk County, Massachusetts, and Customer hereby submits to the personal jurisdiction and venue of such courts. The United Nations Convention on Contracts for the International Sale of Goods shall not apply to this Agreement and is expressly disclaimed.

**©2019**–2020 **Analog Devices, Inc. All rights reserved. Trademarks and registered trademarks are the property of their respective owners. UG16428-6/20(A)**

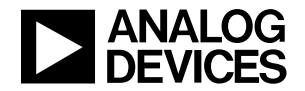

www.analog.com